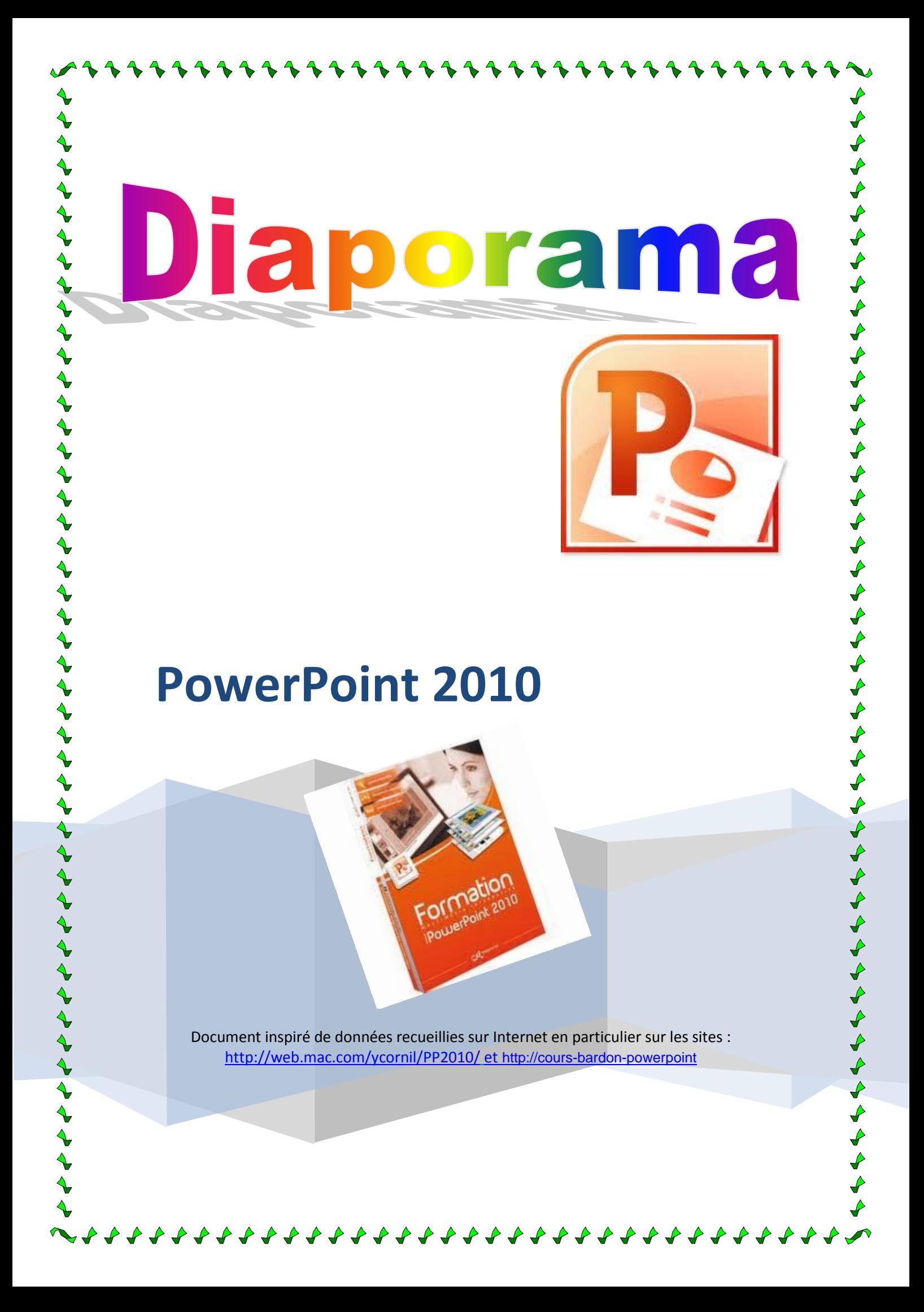

# Table des matières

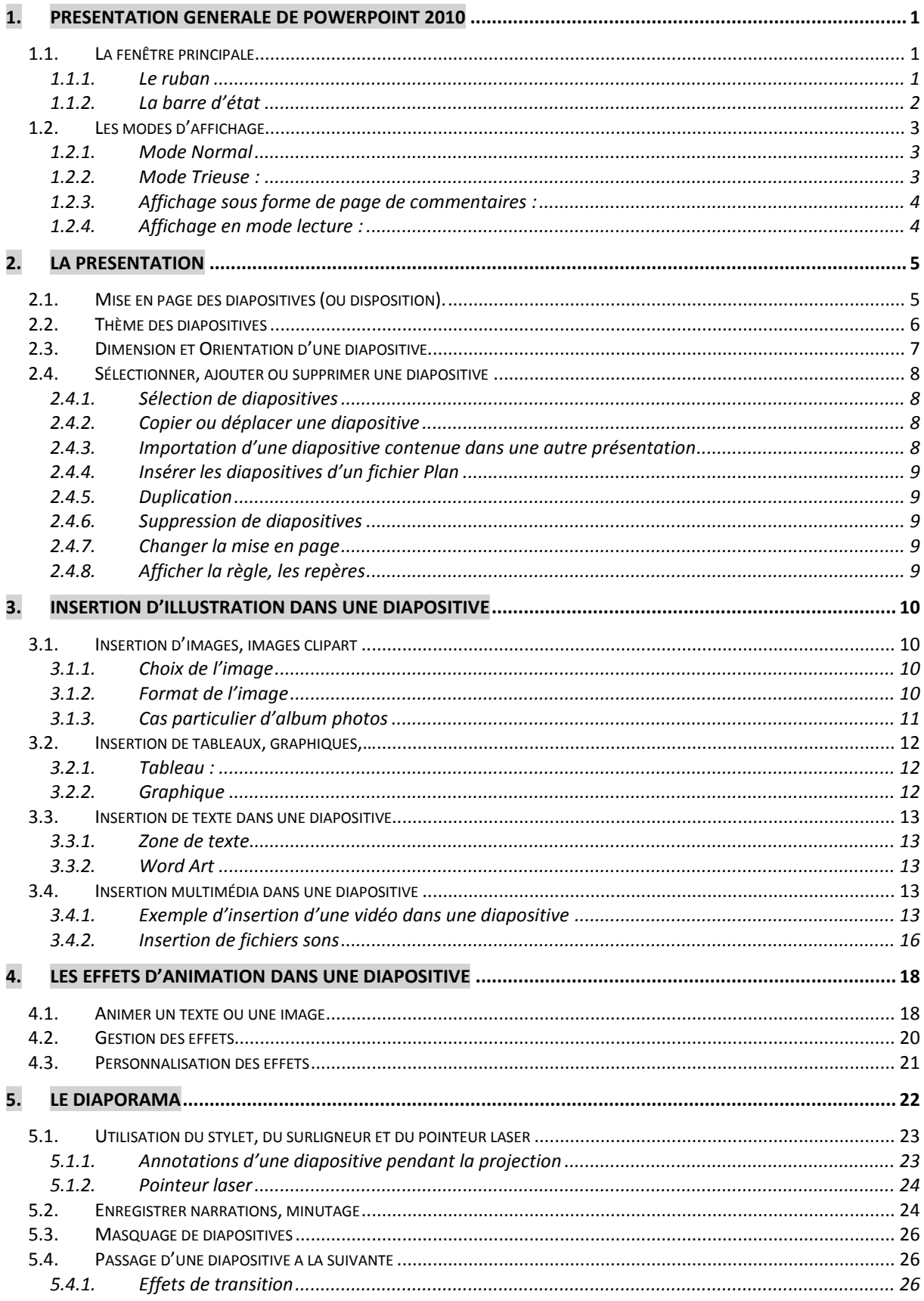

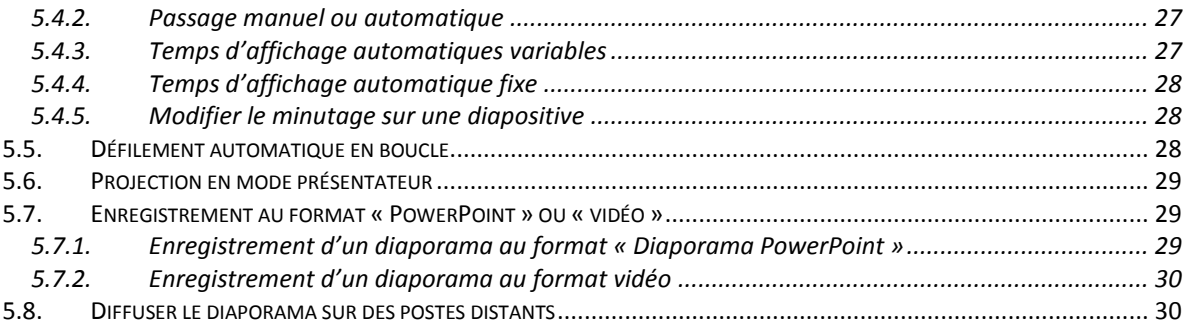

# <span id="page-3-0"></span>**1. PRESENTATION GENERALE DE POWERPOINT 2010**

Avec Word, on réalise des documents. Avec PowerPoint, on crée des présentations, destinées à être présentés à un public.

PowerPoint sert à créer des **diapositives**, (c'est-à dire des images destinées à être projetées sur écran), à les organiser, pour ensuite les visionner.

Une suite de diapositives s'appelle une **présentation**.

*Le but principal du logiciel est la création de présentations attrayantes destinées à être visionnées*. La projection d'une présentation s'appelle un **diaporama**.

# <span id="page-3-1"></span>**1.1. La fenêtre principale**

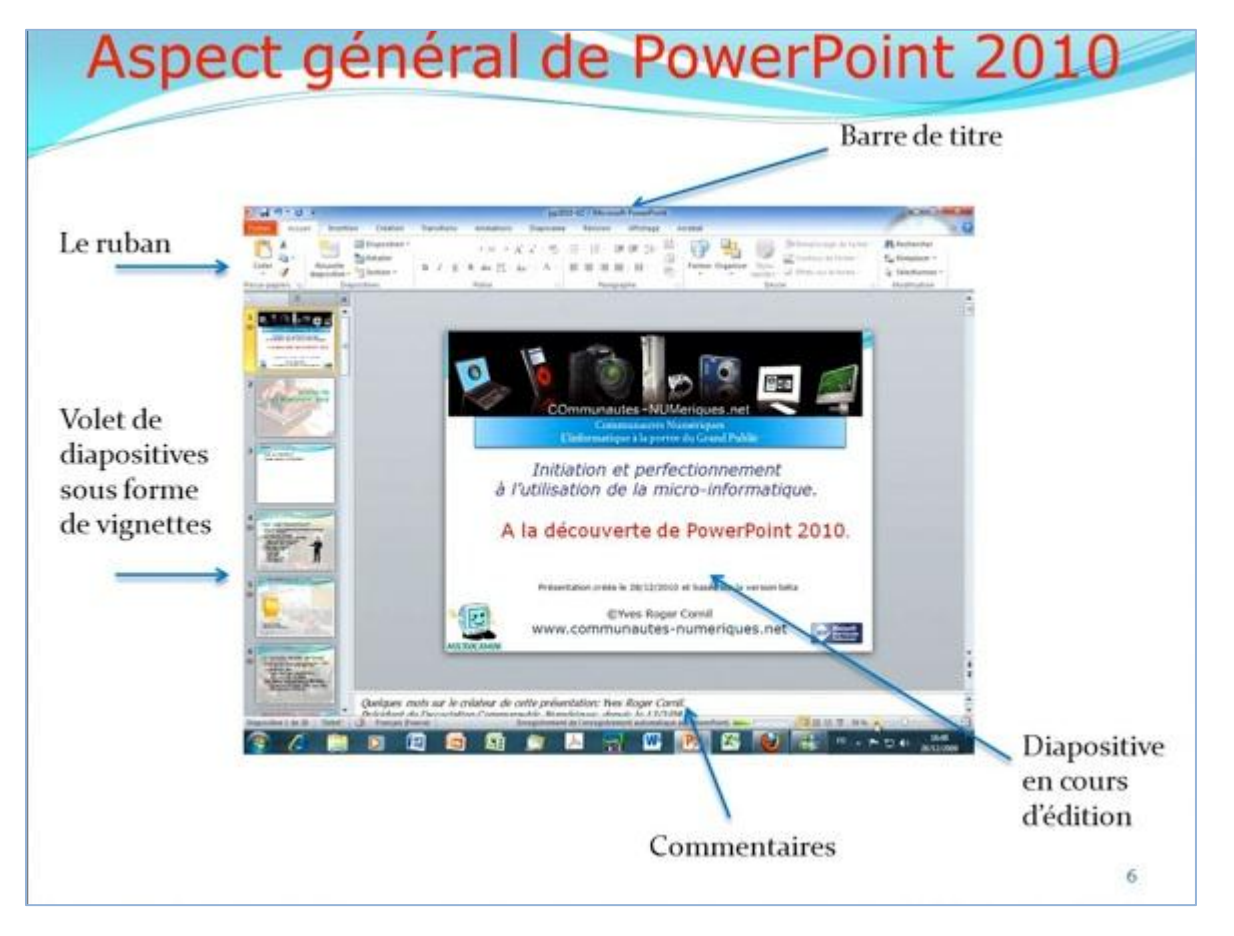

#### **1.1.1. Le ruban**

<span id="page-3-2"></span>Le ruban contient les onglets spécifiques : « Création », « Transitions », « Animations » et « Diaporama »

L'onglet « Affichage » contient des groupes spécifiques :

- Le groupe « Affichage des présentations » comporte en particulier les boutons des modes d'affichage, ainsi que ceux des modes Masque.
- Le groupe « Couleurs/Nuances de gris ». Par défaut, le bouton Couleur est activé. En modes « Normal» et « Trieuse de diapositives », l'activation de l'une des deux autres options « Nuances de gris » ou « Noir et blanc intégral » affiche chacune un onglet supplémentaire.
- Le groupe « Fenêtre », sans être spécifique à PowerPoint, offre un intérêt particulier dans cette application :
- o Le bouton « Nouvelle fenêtre » permet de créer une autre fenêtre de la même présentation, par exemple pour visualiser deux diapositives, ou bien pour visualiser la présentation sous deux modes d'affichage.
- o Le bouton « Réorganiser tout » permet d'afficher côte à côte les présentations ouvertes.

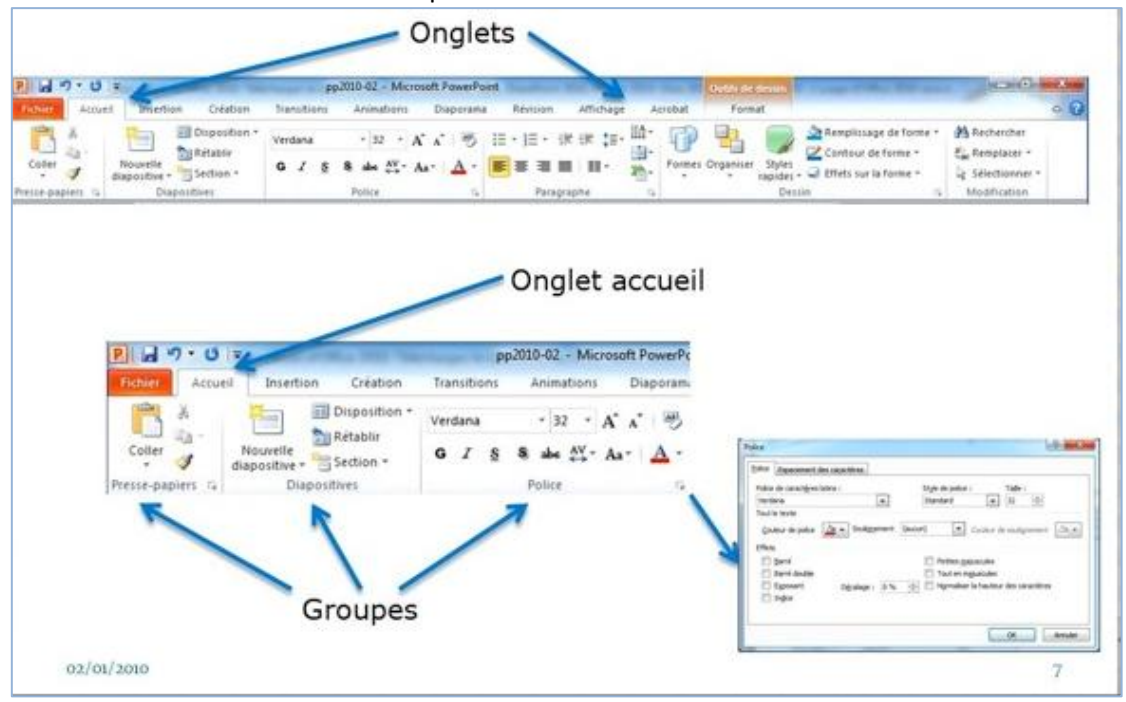

o Le bouton « Cascade » permet de les afficher l'une derrière l'autre.

#### **1.1.2. La barre d'état**

<span id="page-4-0"></span>Un clic droit sur la barre d'état (située en bas de l'écran) permet d'afficher la liste des indicateurs pouvant y être présents. Par défaut, ils sont tous cochés, donc tous présents.

La barre d'état comprend généralement :

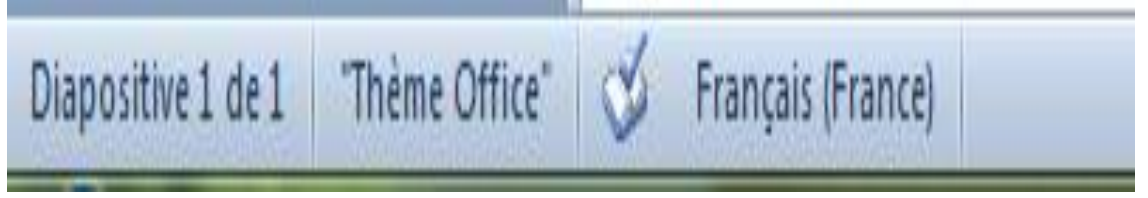

- o L'indicateur d'affichage : n° de la diapositive active sur le nombre total de diapositives de la présentation
- o Les trois boutons commandant les trois principaux modes d'affichage : « Normal », « Trieuse de diapositives » et « Diaporama » (indicateur « Afficher les raccourcis ») ;
- o Le pourcentage (indicateur « Zoom ») et le curseur du zoom

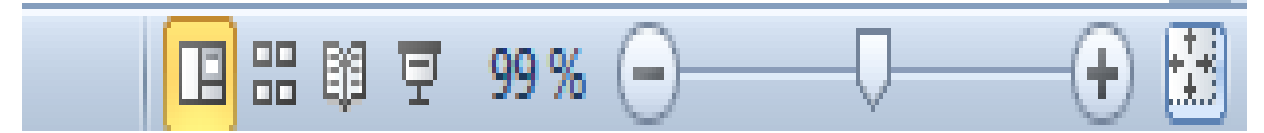

En cliquant sur le pourcentage, on affiche la fenêtre « Zoom » ; Le zoom d'ajustement permet d'ajuster la diapositive à la fenêtre.

## **1.2. Les modes d'affichage**

<span id="page-5-0"></span>PowerPoint propose les trois modes principaux : « Normal », « Trieuse de diapositives » et « Diaporama ».Les trois boutons correspondant sont présents sur la barre d'état.

Les deux premiers modes d'affichage sont également accessibles à partir de l'onglet « Affichage » du ruban. Le mode « Diaporama » fait l'objet d'un onglet spécifique « Diaporama »

A tout moment, on peut activer le mode souhaité. Pour quitter le mode « Diaporama », il suffit d'appuyer sur la touche Echap (Esc) du clavier.

Très schématiquement, on utilise le  $1<sup>er</sup>$  mode pour créer des diapositives, le  $2<sup>eme</sup>$  pour gérer l'ensemble, le 3ème pour admirer le résultat final en visionnant la présentation.

### **1.2.1. Mode Normal**

<span id="page-5-1"></span>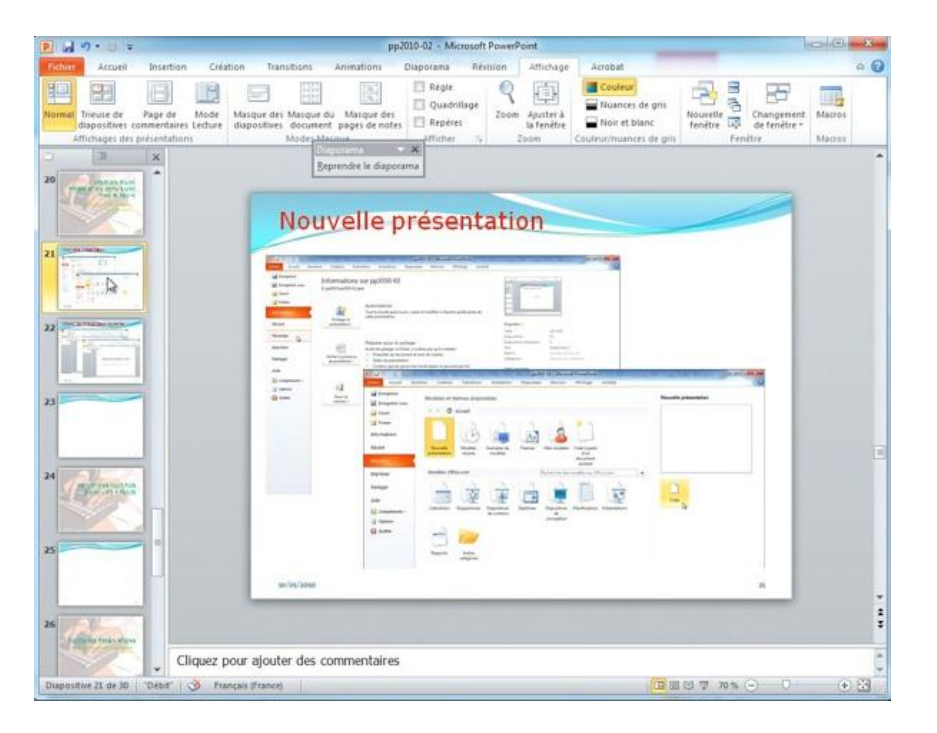

Lors de la création de votre présentation, le mode d'affichage est l'affichage normal : le ruban en haut, les diapositives visibles à gauche sous forme de vignettes et la diapositive en cours au centre

Pour choisir l'affichage de votre présentation allez dans l'onglet Affichage; pour l'affichage Normal, cliquez sur Normal.

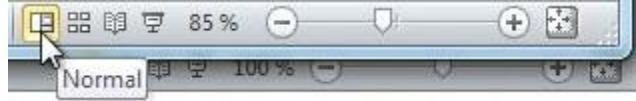

## **1.2.2. Mode Trieuse :**

<span id="page-5-2"></span>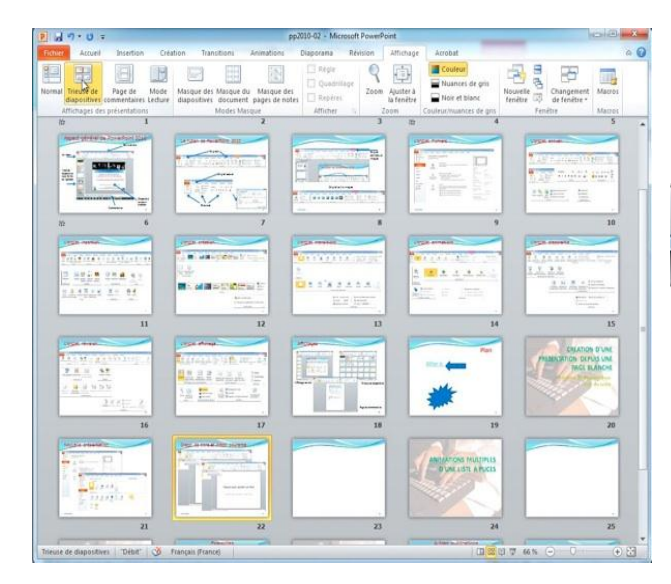

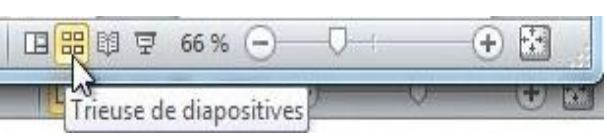

<span id="page-6-0"></span>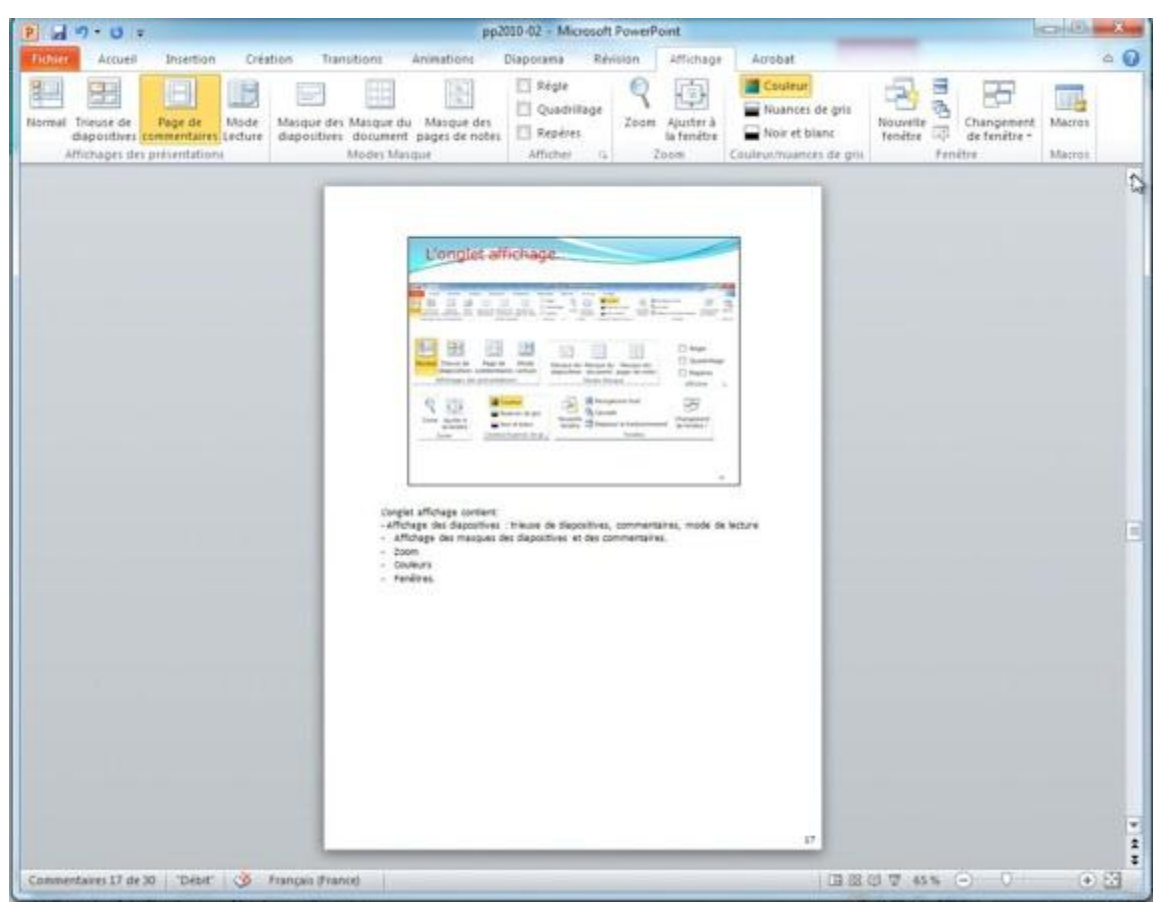

# **1.2.3. Affichage sous forme de page de commentaires :**

L'affichage sous forme de page de commentaires permet d'afficher une page avec la diapositive et le cadre des commentaires.

<span id="page-6-1"></span>Vous pouvez insérer ou modifier les commentaires dans le cadre commentaires.

# **1.2.4. Affichage en mode lecture :**

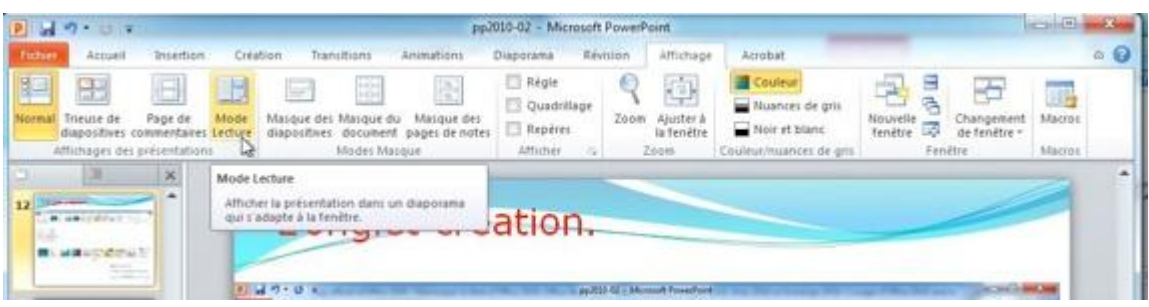

# <span id="page-7-0"></span>**2. LA PRESENTATION**

<span id="page-7-1"></span>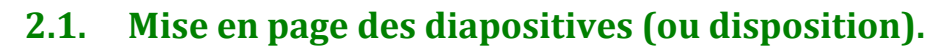

Dans l'onglet « **Accueil** », vous pouvez sélectionner la disposition souhaitée d'une diapositive :

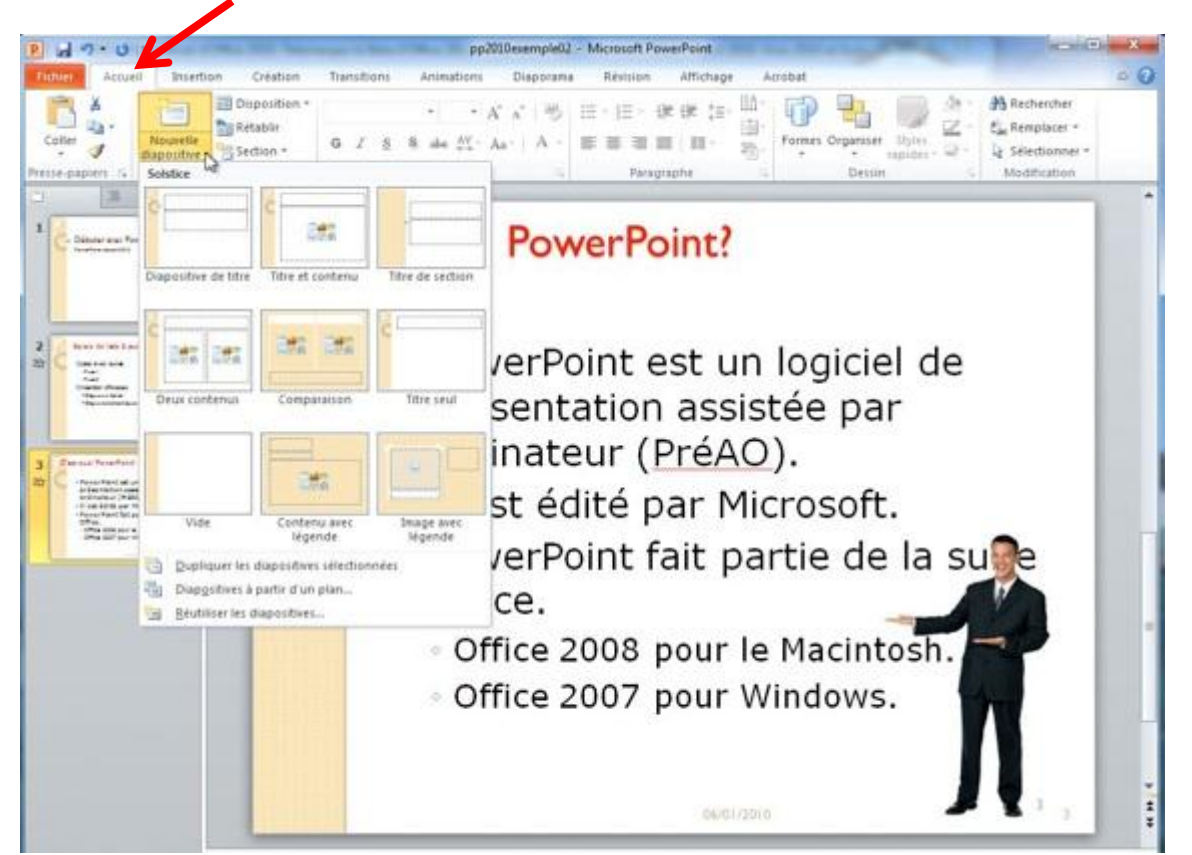

Dans le cas de l'ajout d'une nouvelle diapositive, cliquez sur le bouton « nouvelle diapositive » dans l'onglet accueil et choisissez une disposition. Accueil Insertion Création **Transitions** Animations Diaporama

**B** Disposition 造 Thème Office *A titre d'exemple, vous pouvez choisir la disposition*  Nouvelle<br>diapositive r. iers  $\overline{D}$ ia *en deux colonnes :*融合 ves Plan aitheal airtis. Titre et contenu Titre de section i Gl Ilâ **7 2** 44 R 程 ・A' A' (第) 目 · 旧 · 保健 話  $\sqrt{2}$ **The Rétable** 量  $\alpha$ F. Remplaces  $\frac{N}{n-1}$  - As - A  $-$  **10 10 10 11 11 RACK RACK** □●本<br>国語の □■■本の Comparaison Deux contenus Titre seul Cliquez pour ajouter un titre 日本の  $\overline{1}$  $\mathbf{3}$ · Cliquez pour ajouter · Cliquez pour ajouter Contenu avec<br>Iégende Image avec<br>Iégende  $\frac{z}{z}$ Vide  $\overline{\phantom{0}}$ du texte du texte **The Company Dalla** ■語 6 □話 \$  $\Delta$ Cliquez pour ajouter des commentaires

5

Vous pouvez aussi modifier à tout moment la disposition d'une diapositive. Sélectionnez une diapositive dans le volet diapositive (à gauche) et choisissez une disposition .

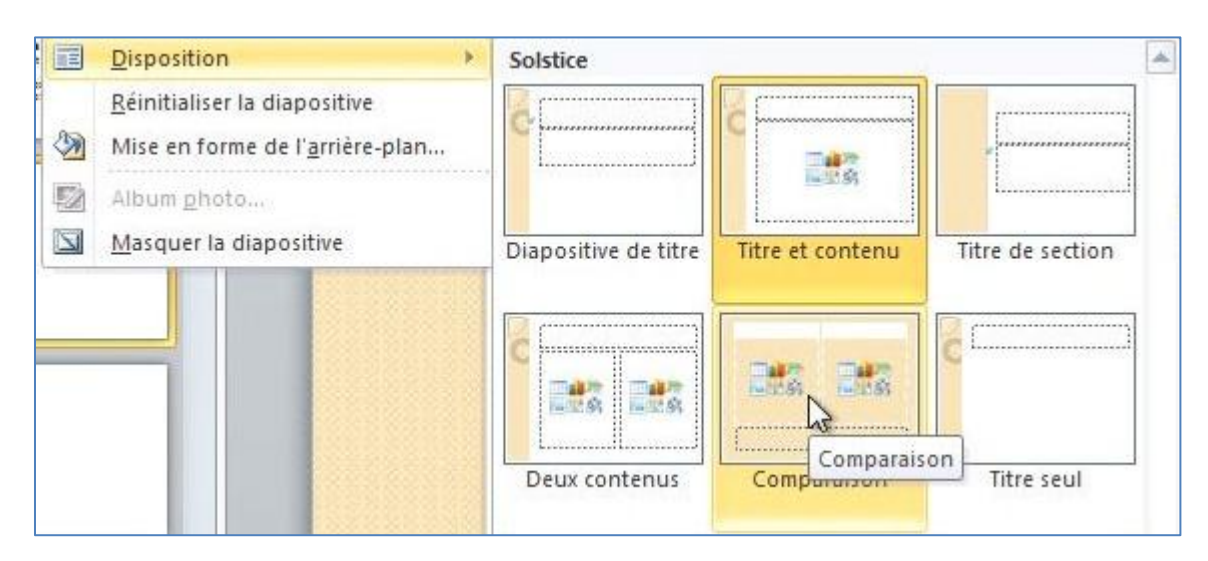

## <span id="page-8-0"></span>**2.2. Thème des diapositives**

Microsoft PowerPoint 2010 met à votre disposition une riche collection de thèmes pour appliquer à une présentation existante ou pour la création d'une nouvelle présentation.

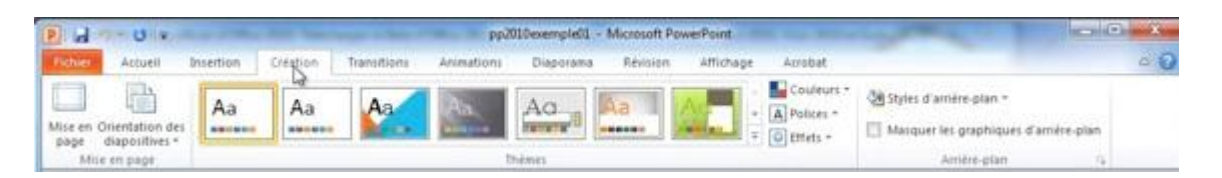

Un thème est un ensemble cohérent d'agencement d'une présentation (titre, diapositives courantes, disposition du texte, polices, fond, couleurs, etc.).

Pour appliquer un thème à votre présentation cliquez sur l'onglet « **création** » et dans le groupe thèmes cliquez le thème choisi.

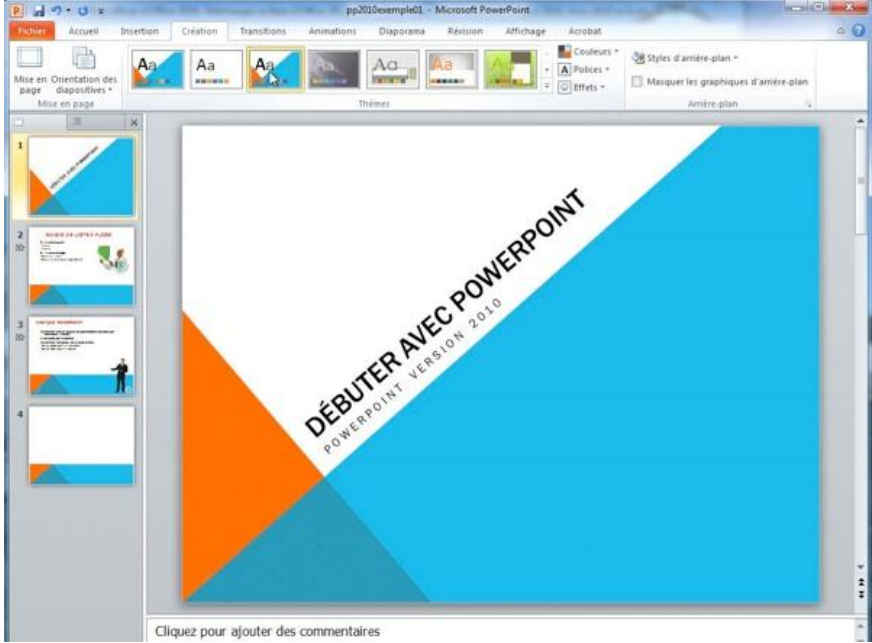

Ci-dessus la présentation avec le thème choisi (angles).

Sans parcourir tous les thèmes mis à votre disposition, jetons un coup d'œil à quelques thèmes. NB: la disposition et les polices sont différentes d'un thème à l'autre et peuvent nécessiter des modifications manuelles sur la mise en page initiale de votre présentation.

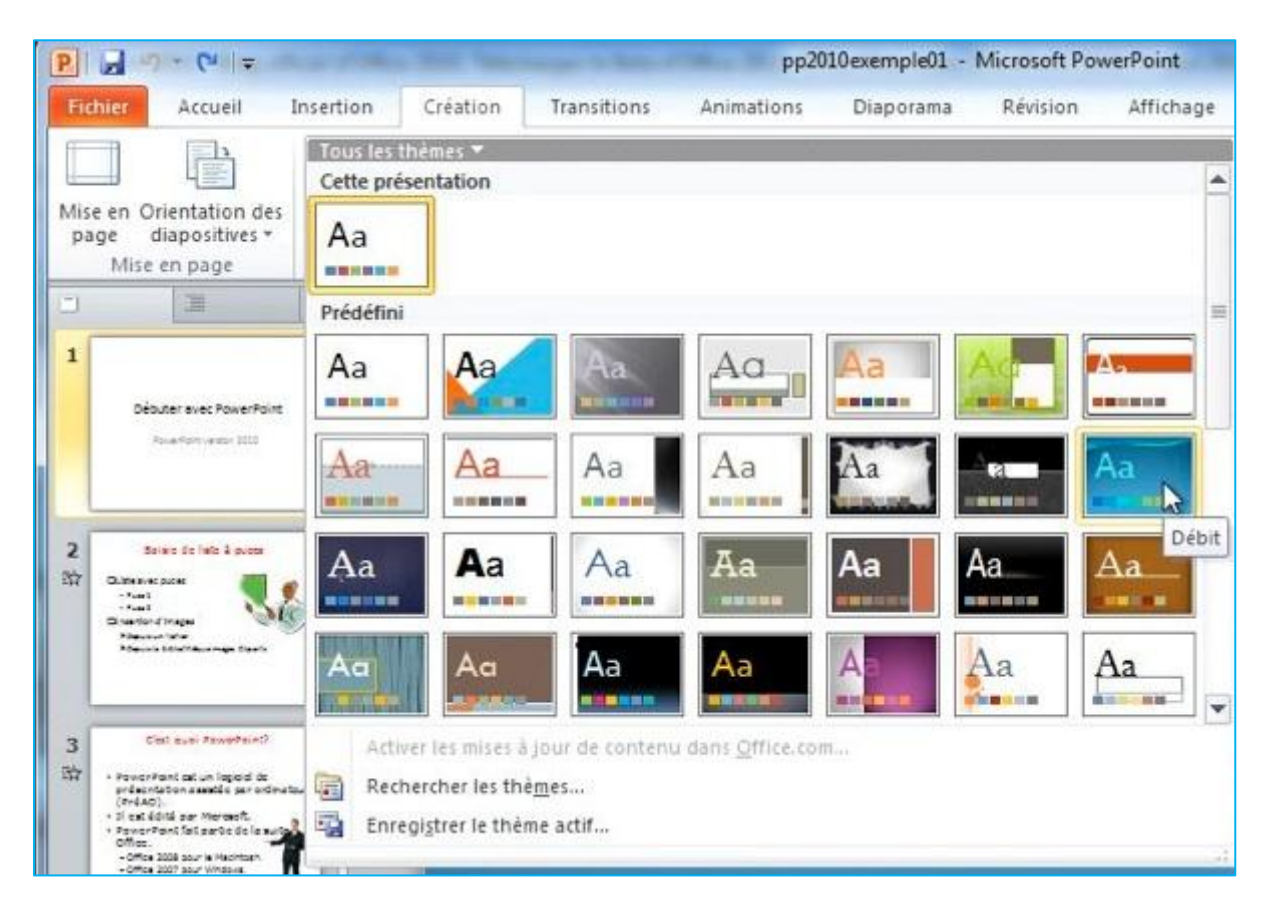

Et si les modèles proposés ne vous conviennent pas, allez sur le site de Microsoft pour télécharger d'autres thèmes.

Il est possible de modifier un thème existant ou d'en créer un nouveau qui soit le fruit de votre créativité.

Pour chaque thème, vous pouvez aussi choir la **couleur** et le style **d'arrière-plan**

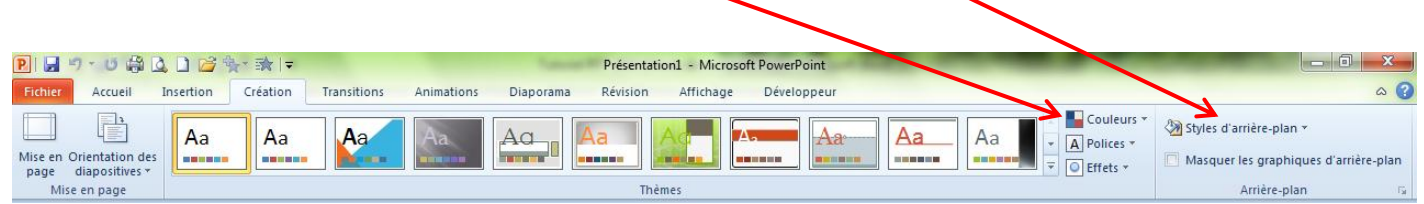

### <span id="page-9-0"></span>**2.3. Dimension et Orientation d'une diapositive**

Pour modifier les dimensions ou l'orientation des diapositives, utilisez la fenêtre « Mise en page ». Pour afficher la fenêtre « Mise en page », cliquez sous l'onglet « Création », dans le groupe « Mise en page », sur le bouton « Mise en page ».

Indiquez les dimensions (largeur, hauteur) et l'orientation (portrait ou paysage) souhaitées. Elles s'appliquent à toutes les diapositives de la présentation.

Concernant l'orientation, vous pouvez également utiliser le bouton « Orientation » du groupe « Mise en Page ».

# <span id="page-10-0"></span>**2.4. Sélectionner, ajouter ou supprimer une diapositive**

### **2.4.1. Sélection de diapositives**

<span id="page-10-1"></span>Il suffit de cliquer sur une miniature de diapositive pour qu'elle soit sélectionnée. Elle présente alors un contour plus marqué. Pour désélectionner, cliquez ailleurs.

Pour sélectionner plusieurs diapositives :

- Si elles sont adjacentes : cliquez sur la 1ère, puis Maj + clic sur la dernière.

- Si elles ne sont pas adjacentes : cliquez sur l'une d'elles, puis Ctrl + clic sur chaque autre diapositive à sélectionner (Ctrl + clic également pour désélectionner une diapositive choisie par erreur).

Pour sélectionner toutes les diapositives : Ctrl + A.

### **2.4.2. Copier ou déplacer une diapositive**

<span id="page-10-2"></span>Il existe plusieurs méthodes, valables également pour un texte ou pour un objet, parmi lesquelles :

- Méthode avec clic droit
	- Sélectionnez la (ou les) diapositive(s) en miniature.
	- Clic droit sur la sélection > « Copier » ou « Couper ».
	- Cliquez à l'emplacement souhaité, puis faites un clic droit > « Coller ».

Le bouton « Options de collage » apparaît. Par défaut, le thème de destination, c'est-à-dire le thème de la diapositive située juste avant, est appliqué.

S'il s'agit de la première diapositive, le thème appliqué est celui de la diapositive suivante.

Méthode avec cliquer-glisser

Après sélection des diapositives :

- Pour déplacer la sélection : cliquez-glissez jusqu'à l'emplacement souhaité.
- Pour copier la sélection : Ctrl + cliquez-glissez.
- **Méthode avec le volet Presse-papiers**

Cette méthode permet également le transfert sur une autre présentation ou même dans une autre application (par exemple dans un document réalisé sous Word).

Elle est pratique dans la mesure où elle permet de voir ce que contient le Presse-papiers, et d'utiliser à volonté son contenu, d'une présentation à une autre, ou d'une présentation à une autre application Office.

En revanche, les diapositives ne sont mises dans le Presse-papiers qu'une par une. Si on copie plusieurs diapositives, seule la diapositive ayant le numéro le plus bas de la présentation, sera présente dans le Presse-papiers.

Pour afficher le volet Presse-papiers, cliquez sur le lanceur du groupe Presse-papiers, sous l'onglet « Accueil ».

Après avoir coupé ou copié une diapositive, celle-ci est présente dans le Presse-papiers. Elle peut être ensuite collée par simple clic, en restant disponible dans le Presse-papiers.

### <span id="page-10-3"></span>**2.4.3. Importation d'une diapositive contenue dans une autre présentation**

En mode « Normal » ou en mode « Trieuse de diapositives », sélectionnez la diapositive qui précèdera la diapositive à importer.

Pour importer une diapositive : sous l'onglet « Accueil », activez le bas du bouton « Nouvelle diapositive » > Réutiliser les diapositives Le volet « Réutiliser les diapositives » s'affiche à droite de l'écran. Recherchez la présentation souhaitée, puis cliquez sur la diapositive à importer.

### **2.4.4. Insérer les diapositives d'un fichier Plan**

<span id="page-11-0"></span>La méthode est similaire (après sélection, activez le bas du bouton « Nouvelle diapositive »). Choisissez l'option « Diapositives à partir d'un plan ». Recherchez dans les fichiers de type « Tous les plans », puis double-cliquez sur le nom du fichier.

Les diapositives correspondant à ce fichier sont alors insérées

#### **2.4.5. Duplication**

<span id="page-11-1"></span>Elle permet de copier (sans insertion dans le Presse-papiers), des diapositives préalablement sélectionnées, à l'identique, sous la diapositive active.

La méthode est similaire : sous l'onglet « Accueil », activez le bas du bouton « Nouvelle diapositive ». Choisissez cette fois l'option « Dupliquer les diapositives sélectionnées ».

#### **2.4.6. Suppression de diapositives**

<span id="page-11-2"></span>Il suffit de les sélectionner, puis d'appuyer sur la touche Suppr.

Ou bien : clic droit sur la diapositive > Supprimer la diapositive.

Ou encore : après sélection, cliquez sur le bouton « Supprimer » du groupe « Diapositives », sous l'onglet « Accueil ».

### **2.4.7. Changer la mise en page**

<span id="page-11-4"></span><span id="page-11-3"></span>Voir § 2.1

## **2.4.8. Afficher la règle, les repères**

Pour afficher la règle, les repères ou le quadrillage, cliquer sur l'onglet affichage et sélectionner les options souhaitées.

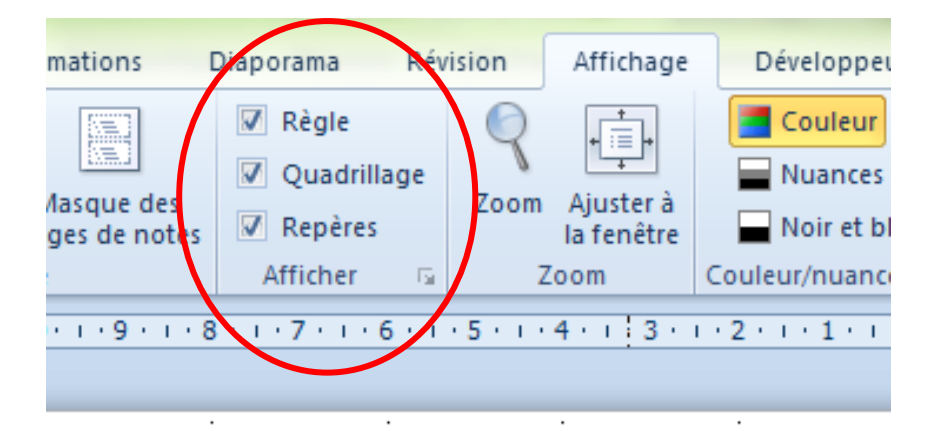

## <span id="page-12-0"></span>**3. INSERTION D'ILLUSTRATION DANS UNE DIAPOSITIVE**

Dans une diapositive, on peut insérer divers illustrations :

- Images, Images Clipart (§3.1)
- Tableaux, diagrammes Smart Art, Graphiques (§ 3.2)
- Zones de texte (§ 3.3.1)
- Word Art (§ 3.3.2)
- Objets vidéo et objets audio (§ 3.4)

# <span id="page-12-2"></span><span id="page-12-1"></span>**3.1. Insertion d'images, images clipart**

### **3.1.1. Choix de l'image**

 $\blacksquare$ 卒区

#### **Image clipart**

Sous l'onglet « Insertion », dans le groupe « Images », cliquez sur le bouton « Image clipart ». Ou bien dans un espace réservé d'une diapositive (ayant une disposition avec « contenu »), cliquez

sur l'icône.

Le volet « Images clipart » s'affiche à droite. Cliquez sur l'image choisie pour l'insérer au centre de la diapositive, ou bien cliquez-glissez dessus pour l'insérer à l'emplacement souhaité de la diapositive.

#### **Image à partir d'un fichier**

Sous l'onglet « Insertion », dans le groupe « Images », cliquez sur le bouton « Image ». Ou bien dans un espace réservé d'une diapositive (ayant une disposition avec « contenu »), cliquez sur l'icône.

Dans la fenêtre « Insérer une image » qui s'affiche, parcourez vos dossiers et vos fichiers pour trouver l'image de votre choix, et double-cliquez dessus pour l'insérer. Ou bien cliquez sur l'image puis activez le bouton « Insérer ».

#### **3.1.2. Format de l'image**

<span id="page-12-3"></span>Pour modifier le format de l'image, utilisez les commandes de l'onglet « Format » des « Outils Images », qui apparaît quand l'image est sélectionnée. Quelques précisions :

#### **Insertion d'une image dans une forme prédéfinie**

Pour insérer une image dans une forme prédéfinie : dans le groupe « Styles d'images », activez le bouton « Forme de l'image », puis sélectionnez la forme. Cela permet de découper l'image selon la forme choisie.

#### **Rogner une image**

Sous l'onglet « Format », dans le groupe « Taille », cliquez sur le bouton « Rogner ».

- Pour rogner deux côtés en même temps à l'identique : Ctrl + cliquezglissez sur une poignée située au milieu d'un côté de l'image.
- Pour rogner toute l'image : Ctrl + cliquez-glissez sur une poignée d'angle.

Pour terminer, désactivez le bouton de rognage.

Pour rétablir l'image d'origine, activez le bouton « Rétablir l'image » du groupe « Ajuster » (à gauche).

#### **« Rogner à la forme »**

Après sélection, on peut rogner une image, en la découpant selon la forme choisie : dans le groupe « Taille » (onglet « Format »), activez le bouton « Rogner » > « Rogner à la forme ».

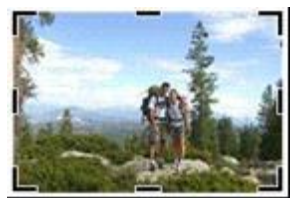

La forme est mise à l'échelle de l'image. *Exemple d'une image rognée en forme ovale :* 

Pour modifier le rapport hauteur / largeur d'une image qui a été rognée : sélectionnez l'image rognée, puis activez le bouton « Rogner »» > « Rapport hauteur-largeur ».

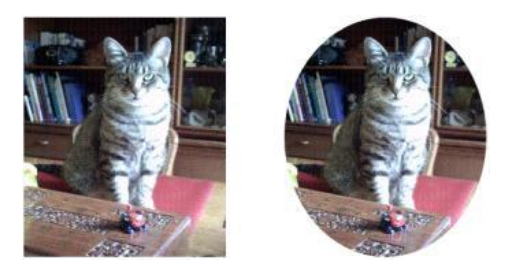

#### **Détourer une image**

« Détourer » une image permet d'effacer des zones de son arrière-plan.

Sous l'onglet « Format », dans le groupe « Ajuster », activez le bouton « Supprimer l'arrière-plan ». L'onglet « Suppression de l'arrière-plan » apparaît. Il comprend les commandes de détourage. Les zones qui seront supprimées sont colorées en rose. Pour les modifier cliquez-glissez sur les

poignées de la zone de sélection.

*Exemple d'une image détourée :* 

Pour affiner la suppression, on peut utiliser dans le groupe « Affiner », les boutons « Marquer les zones à supprimer » et « Marquer les zones à

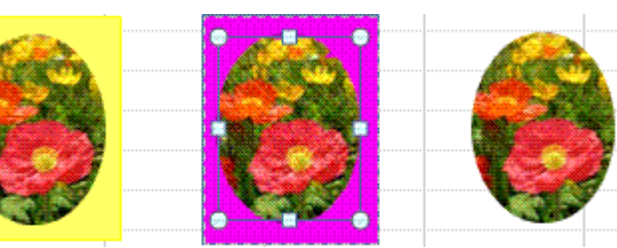

conserver ». Les zones marquées du signe + seront conservées, celles marquées du signe – seront supprimées.

#### **Compression des images**

Pour afficher la fenêtre « Compresser les images » : après sélection d'une image, cliquez sur le bouton « Compresser les images » du groupe « Ajuster » (onglet « Format »).

<span id="page-13-0"></span>L'activation du bouton « Options » permet d'afficher la fenêtre « Paramètres de Compression ». *La compression d'images permet de réaliser des fichiers PowerPoint moins lourds donc plus facilement transportable*.

### **3.1.3. Cas particulier d'album photos**

- Allez sous le menu Insertion.
- Dans les options d'**Images** cliquez sur l'icône « **Album photo** »:

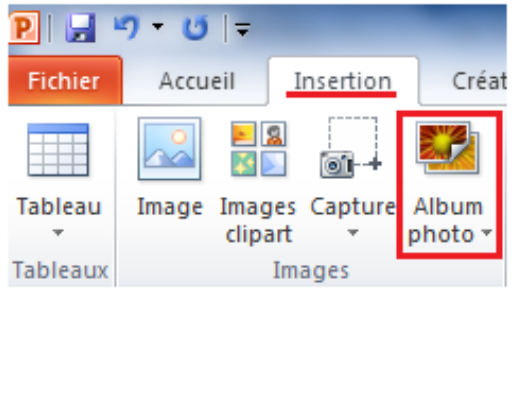

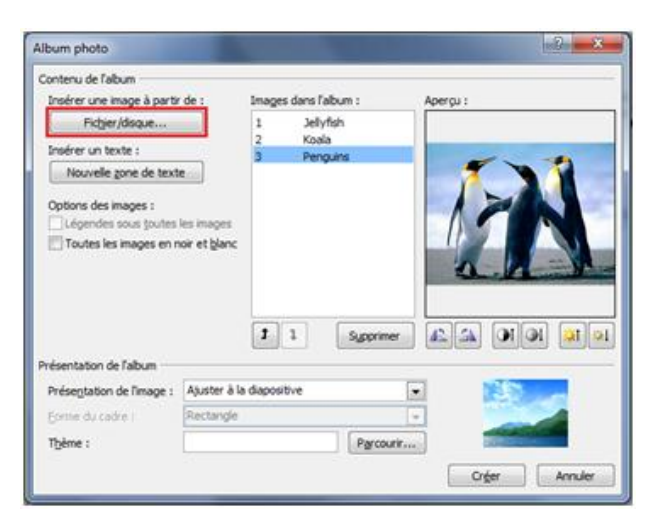

- Pour apporter des photos à partir de votre disque, cliquez sur Fichier/disque.
- Quand vous aurez fini d'apporter toutes vos **photos** cliquez sur Créer.

# <span id="page-14-0"></span>**3.2. Insertion de tableaux, graphiques,…**

### **3.2.1. Tableau :**

<span id="page-14-1"></span>On se servira :

- Pour le créer : du bouton « Tableau » situé dans le groupe « Tableau » de l'onglet « Insertion ».

- Des onglets « Création » et « Disposition », qui s'affichent quand le tableau est sélectionné. Ils contiennent les commandes des « Outils de tableau ».

- Du clic droit sur le tableau qui permet d'accéder à diverses commandes

L'activation du bouton « Tableau » de l'onglet « Insertion » donne accès à plusieurs méthodes de création de tableau :

#### **Cliquer-glisser sur le quadrillage**

On peut passer le pointeur sur le quadrillage en fonction des nombres de lignes et de colonnes souhaitées (nombres modifiables ensuite), puis cliquer.

Le tableau apparaît sur la diapositive.

#### **Insérer un tableau**

Utilisez la fenêtre « Insérer un tableau » pour indiquer les nombres de lignes et de colonnes. Pour l'afficher, cliquez sur l'option « Insérer un tableau ». Ou bien dans un espace réservé de la diapositive (ayant une disposition avec « contenu »), cliquez sur l'icône.

#### **Dessiner un tableau**

Cliquez sur l'option « Dessiner un tableau ».

Le pointeur de la souris se transforme en stylet.

Commencez par tracer la bordure extérieure : cliquez-glissez en diagonale, de l'angle supérieur gauche jusqu'à l'angle inférieur droit.

Le contour extérieur du tableau étant tracé, le ruban affiche les « Outils de tableau ».

Pour continuer à tracer au stylet, le bouton « Dessiner un tableau » du groupe « Traçage des bordures » de l'onglet « Création », doit être actif. Vous pouvez utiliser, dans le groupe « Traçage des bordures » les trois menus déroulants qui permettent de définir le style, l'épaisseur et la couleur du trait.

Tracez colonnes, lignes, cellules : cliquez-glissez, le trait se termine tout seul. Veillez à tracer les traits bien droits, sinon PowerPoint les considèrera comme la bordure d'un nouveau tableau.

Pour obtenir une largeur et une hauteur précises, vous pouvez vous aider des repères en pointillé qui apparaissent sur les règles horizontale et verticale pendant le cliqué-glissé. Elles sont graduées en cm.

### **3.2.2. Graphique**

<span id="page-14-2"></span>Un graphique représente des données saisies dans le tableau d'une feuille de calcul (Excel).

Pour afficher la fenêtre « Insérer un graphique », cliquez sur le bouton « Graphique » du groupe « Illustrations », sous l'onglet « Insertion ».

Ou bien, sur la diapositive, dans un espace réservé à un contenu, cliquez sur l'icône. Dans la boîte de dialogue, sélectionnez à gauche un type, puis au centre un modèle. Une fenêtre Excel s'affiche à droite, contenant un tableau de données.

Côté gauche, le graphique correspondant à ces données, est inséré dans la diapositive.

Remplacez les en-têtes et les données affichées par les vôtres, ajoutez ou supprimez lignes ou colonnes. Le graphique est modifié en conséquence.

Utilisez les commandes des onglets contextuels d'outils de graphique : « Création », « Disposition » et « Mise en forme ».

*Il est également possible d'insérer des formes d'objets, des Diagrammes Smart Art, un tableau provenant de Word ou une feuille de calcul Excel.*

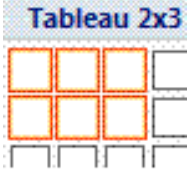

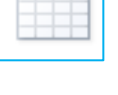

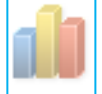

# <span id="page-15-1"></span><span id="page-15-0"></span>**3.3. Insertion de texte dans une diapositive**

#### **3.3.1. Zone de texte**

Pour insérer une zone de texte : sous l'onglet « Insertion », dans le groupe « Texte », cliquez sur le bouton « Zone de texte ».

Hormis Trait, Flèche ou Connecteur, on peut écrire dans une forme automatique.

Pour paramétrer le texte, vous pouvez utiliser les commandes des groupes «Police» et «Paragraphes» (onglet « Accueil »), ainsi que la fenêtre « Format de la forme » (affichez-la en activant le lanceur du groupe « Styles de formes » (onglet « Format ») à la rubrique « Zone de texte ».

Sur un objet où il n'est pas possible d'écrire, on peut toujours ajouter une zone de texte.

La zone de texte est une forme automatique, présente dans la catégorie « Formes de base » (c'est la première forme de cette catégorie

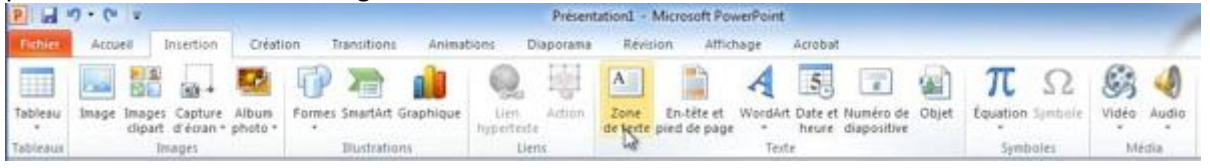

#### **3.3.2. Word Art**

<span id="page-15-2"></span>Un Word Art désigne un texte présenté artistiquement. Sélectionnez préalablement le texte, ou bien vous l'écrirez ensuite

à la place de « Votre texte ici ».

Pour afficher la galerie Word Art : sous l'onglet « Insertion », dans le groupe « Texte », activez le bouton « Word Art ». Cliquez sur l'effet souhaité.

Pour mettre en forme le texte et la forme, utilisez l'onglet « Format » des « Outils de dessin ». En ce qui concerne le texte, on peut utiliser les commandes des groupes « Police » et « Paragraphe » de l'onglet « Accueil »

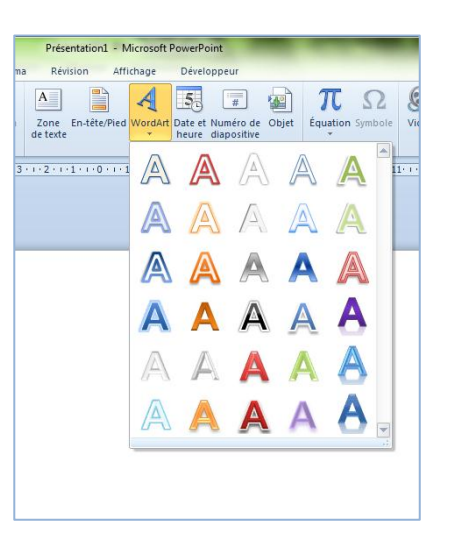

# <span id="page-15-4"></span><span id="page-15-3"></span>**3.4. Insertion multimédia dans une diapositive**

#### **3.4.1. Exemple d'insertion d'une vidéo dans une diapositive**

PowerPoint 2010 a de nouvelles fonctionnalités au niveau de la vidéo; outre la lecture des films en format .mov H264, il permet de couper des séquences et de permettre des affichages variés des films.

![](_page_15_Picture_17.jpeg)

Pour insérer une vidéo, allez dans l'onglet insertion et cliquez sur l'icône vidéo à droite du ruban.

![](_page_16_Picture_1.jpeg)

Vous pouvez insérer une vidéo depuis un fichier, d'un site en ligne (YouTube, Dailymotion) ou depuis un vidéo clipart.

![](_page_16_Picture_3.jpeg)

![](_page_16_Picture_83.jpeg)

![](_page_17_Picture_49.jpeg)

Comme PowerPoint 2010 permet de traiter des fichiers .mov H264, vous pouvez aller chercher un film dans un dossier, par exemple : le film but1.mov

Cliquez sur insérer.

![](_page_17_Picture_3.jpeg)

Le film est maintenant incorporé dans une diapositive; sous le film il y a la commande de lecture représentée par un petit triangle.

![](_page_17_Picture_50.jpeg)

Tout comme une image, le film a des poignées pour agrandir l'image et pour effectuer une rotation. En cliquant sur le triangle vous pouvez lire le film.

Dans outils vidéo, onglet format, bordure de la vidéo, vous pouvez ajouter une bordure colorée à votre film.

### **3.4.2. Insertion de fichiers sons**

<span id="page-18-0"></span>Dans PowerPoint 2010 vous vous pouvez inclure des musiques dans votre présentation: Pour insérer une musique allez dans l'onglet « Insertion », » groupe média », « audio », « audio depuis à partir du fichier ».

![](_page_18_Picture_71.jpeg)

Sélectionnez un fichier musical (**ici la musique est en format mp3**) et cliquez sur le bouton Insérer. Pour écouter la musique insérée, cliquer sur l'icône qui s'est mise dans la diapositive.

![](_page_18_Picture_4.jpeg)

Maintenait il s'agit de définir comment cette musique va s'insérer dans le déroulement de la présentation.

Pour cela allez dans l'onglet lecture et :

Choisissez le déclenchement. Plusieurs choix se présentent :

![](_page_19_Picture_2.jpeg)

*Vous pouvez aussi cocher l'options « Boucle jusqu'à l'arrêt » Ici nous avons fait le choix de l'exécution sur l'ensemble des diapositives. Et en boucle jusqu'à l'arrêt*.

#### **Attention :**

La taille du fichier PowerPoint dépendra du format du fichier son inséré dans la présentation. Les fichiers son de format MP3 sont moins lourds que les autres formats, WAVE, MIDI,, WMA,… *Dans tous les cas respectez la législation sur les droits d'auteur pour toute diffusion en dehors du cercle familial.*

Il faut distinguer les **fichiers musicaux incorporés** et les **fichiers liés** :

- Seule les fichiers de format **WAVE** sont **incorporés** dans une présentation et donc peuvent être exécutés sur un autre ordinateur. Mais ces fichiers sont lourds.
- Tous les autres fichiers sons sont **liés** et ne peuvent pas exécutés sur un autre ordinateur, sauf à transporter le fichier musical. Les fichiers Mp3 (très compressés) sont intéressants pour réaliser un PPT assez léger, mais ne peuvent être incorporés, d'où les dysfonctionnements en cas de transmission par courriel.

Avec PowerPoint 2010, il est possible d'optimiser la compatibilité des fichiers sons . Pour ce faire aller dans « **Fichier** », puis « **Informations** » puis cliquer sur « **Optimiser la compatibilité** »

![](_page_19_Picture_187.jpeg)

Le traitement se met en place. Il suffit de suivre les indications données.

Pour gagner de la place, vous pouvez aussi compresser le média en suivant les paramètres proposés : diffusion sur le Web, courriel, etc.

![](_page_20_Picture_1.jpeg)

# <span id="page-20-1"></span><span id="page-20-0"></span>**4. LES EFFETS D'ANIMATION DANS UNE DIAPOSITIVE**

### **4.1. Animer un texte ou une image**

Pour animer un texte ou une image, sélectionnez le texte ou l'image à animer puis cliquez sur l'onglet « **animations** ».

![](_page_20_Picture_5.jpeg)

Quelques animations sont proposées; pour voir plus d'animations cliquez sur le petit triangle avec un trait au-dessus.

![](_page_21_Picture_1.jpeg)

Une autre boîte de dialogue apparaît avec des animations supplémentaires.

![](_page_21_Picture_3.jpeg)

Choisissez l'animation souhaitée par exemple « Entrée brusque »

![](_page_21_Picture_5.jpeg)

# <span id="page-22-0"></span>**4.2. Gestion des effets**

Vous pouvez aussi utiliser le « **Volet Animation** »

Le « **Volet Animation** », utilisable pour les animations de texte et d'images, permet de contrôler les animations en permettant d'ajouter des effets de début, de fin, d'organiser l'ordre d'apparition des textes ou images animées.

On fait apparaître le « **Volet Animation** »en cliquant sur le bouton « **Volet Animation** »du groupe animations avancées de l'onglet animations.

![](_page_22_Picture_91.jpeg)

Le « **Volet Animation** »s'affiche à droite de la diapositive active; pour le faire disparaître cliquez sur la croix située en haut à droite du « **Volet Animation** ».

![](_page_22_Picture_6.jpeg)

![](_page_23_Picture_157.jpeg)

- Les différentes animations texte et images.
- Chaque animation a un numéro donnant l'ordre d'apparition des animations.
- Le numéro 0 signifie que le texte ou l'image sera visible à l'affichage de la diapositive.
- Les numéros 1 à n indiquent que l'animation sera contrôlée, par une action (généralement par un clic) ou sera automatique (après l'animation précédente ou en même temps).
- En bas figure le minutage de l'apparition du texte ou de l'image, en secondes.
- Les flèches « réorganiser » permettent de changer l'ordre des animations.

Pour avoir des informations sur une animation, cliquez sur l'animation

dans le volet animations. Une double flèche apparaît permettant de changer l'ordre d'apparition des animations

Vous pouvez également effectuer un clic droit sur le texte ou l'image concernée dans le « **Volet Animation** », vous obtenez cette boite de dialogue

*Exemple :*

![](_page_23_Picture_158.jpeg)

## <span id="page-23-0"></span>**4.3. Personnalisation des effets**

Pour personnaliser les effets d'animation vous pouvez définir la durée de l'animation en cliquant sur minutage : **PERMITS** 

![](_page_23_Picture_159.jpeg)

![](_page_23_Picture_160.jpeg)

# <span id="page-24-0"></span>**5. LE DIAPORAMA**

Un diaporama est la projection sur écran d'une présentation.

On utilisera principalement les commandes sous l'onglet « Diaporama », ainsi que la barre d'outils du diaporama.

Un diaporama peut être visionné :

- En plein écran : c'est l'option par défaut.
- En mode Lecture
- Dans une fenêtre

#### **DIAPORAMA EN PLEIN ÉCRAN**

Pour lancer le diaporama en plein écran :

- Cliquez sur le bouton « Diaporama » situé dans la barre d'état.

![](_page_24_Picture_10.jpeg)

Le diaporama commence par la diapositive active

- Ou bien : sous l'onglet « Diaporama », dans le groupe « Démarrage du diaporama », choisissez l'option « A partir du début » ou « A partir de la diapositive actuelle ».

![](_page_24_Picture_239.jpeg)

Pour quitter le diaporama, appuyez sur la touche Echap (Esc).

#### **DIAPORAMA EN MODE LECTURE**

Nouveauté 2010, le mode Lecture du diaporama permet de le lire sur écran d'ordinateur, et d'utiliser une barre d'outils spécifique à ce mode (en bas, à droite de l'écran).

Pour passer le diaporama en mode Lecture :

- Activez le bouton « Mode Lecture », situé sur la barre d'état.

Le diaporama commence par la diapositive active.

- Ou bien : sous l'onglet « Affichage », dans le groupe « Affichages des présentations », cliquez sur le bouton « Mode Lecture ». Le diaporama commence à la première diapositive.

La barre d'outils comprend :

- Les deux boutons fléchés de passage à la diapositive précédente ou suivante.

- Un bouton « Menu » pour accéder à des options disponibles dans ce mode.

#### **DIAPORAMA DANS UNE FENÊTRE**

Pour visionner un diaporama dans une fenêtre il faut activer l'option : « Visionné par une personne (Fenêtre) ».

Pour ce faire :

- Cliquer sur l'onglet « Diaporama »
- Puis sur « Configurer le diaporama »
- Une boite de dialogue « Paramètres du diaporama » apparait
- Activez l'option « Visionné par une personne (Fenêtre) »,Renseignez la fenêtre, validez, puis lancez le diaporama.

田器图豆

ा ि ⇒

![](_page_25_Picture_94.jpeg)

Dans ce cas, la barre de titre indiquant les noms du logiciel et du fichier, ainsi que la barre d'état sont affichées.

Pour passer en affichage plein écran, clic droit sur la diapositive > Plein écran.

# <span id="page-25-1"></span><span id="page-25-0"></span>**5.1. Utilisation du stylet, du surligneur et du pointeur laser**

## **5.1.1. Annotations d'une diapositive pendant la projection**

En mode « Diaporama », on peut utiliser le bouton **Stylet** ou **Surligneur.**

Pour les faire apparaitre et choisir les options possibles (couleur de l'encre, épaisseur,…) il convient de procéder ainsi :

- Faire un clic droit sur la diapositive
- Le menu suivant apparaît

![](_page_25_Picture_9.jpeg)

- Choisir l'une des options du pointeur :
	- o Stylet,
	- o Surligneur,
	- o Couleur de l'encre,
	- o Options des flèches de direction
- Si dans cette dernière option, vous sélectionnez « visible », le stylet ou le surligneur ainsi que les flèches de direction apparaissent en bas à gauche de l'écran.

![](_page_26_Picture_6.jpeg)

À la fin du diaporama, une fenêtre s'affiche, dans laquelle il est demandé si l'on souhaite conserver les annotations effectuées.

- Les ignorer les supprime.

- Si elles sont conservées, elles ne pourront pas être gommées, mais elles pourront être masquées. Les annotations conservées apparaissent dans la diapositive sous forme d'objets graphiques.

Pour afficher ou masquer les annotations : cliquez sur le bouton Diapositive > menu Écran. Activez ou désactivez l'option « Afficher/Masquer les annotations manuscrites »

## **5.1.2. Pointeur laser**

<span id="page-26-0"></span>Nouveauté 2010, le pointeur laser peut être utilisé en mode Diaporama ou en mode Lecture. Pour que le pointeur de la souris prenne l'aspect d'un pointeur laser, faites **Ctrl + clic**. En relâchant la touche Ctrl et le bouton de la souris, le pointeur reprend son aspect usuel.

# <span id="page-26-1"></span>**5.2. Enregistrer narrations, minutage**

Afin de pouvoir enregistrer des commentaires oraux, l'ordinateur doit être équipé d'une carte audio, de haut-parleurs et d'un microphone.

Procédez ainsi :

- Si la narration ne commence pas à la première diapositive, sélectionnez la diapositive à partir de laquelle elle commence.
- Sous l'onglet « Diaporama », dans le groupe « Configuration », ouvrez le menu du bouton « Enregistrer le diaporama », et choisissez l'option souhaitée (au début ou à partir de la diapositive actuelle).
- Renseignez la fenêtre « Enregistrer le diaporama », sachant que :
	- o La première option n'enregistre que les temps d'affichage des diapositives.
	- o La seconde option n'enregistre que narrations et laser.
- Après validation, la barre d'outils « Enregistrement » s'affiche :
	- 1. Le premier bouton commande le passage à l'animation ou à la diapositive suivante.
	- 2. Le deuxième bouton est le bouton de pause. Il suspend le minutage de la diapositive affichée. Pour continuer, cliquez à nouveau dessus.
	- 3. La zone du milieu, d'info-bulle « Durée de la diapositive », affiche le minutage.
	- 4. Le bouton suivant, d'info-bulle « Répéter », réinitialise à 0 le minutage de la diapositive affichée.
	- 5. La dernière zone d'affichage indique le temps total d'enregistrement.

Si une narration a été enregistrée :

- o Près de chaque diapositive concernée, apparaît l'icône
- o Sur chaque diapositive concernée, apparaît l'icône

Pour passer le diaporama :

- *Sans narration* : sous l'onglet « Diaporama », dans le groupe « Configurer le diaporama », décochez la case de l'option « Diaporama sans narration ».

![](_page_27_Picture_151.jpeg)

Sans utiliser le minutage : décochez la case « Utiliser le minutage ».

ireaistrement 0:00:08 Ш **1 2 3 4 5**

欼

# <span id="page-28-0"></span>**5.3. Masquage de diapositives**

On peut souhaiter ne pas montrer certaines diapositives du diaporama.

En mode « Normal » ou « Trieuse de diapositives », sélectionnez d'abord les diapositives à masquer. Sous l'onglet « Diaporama », dans le groupe « Configuration », cliquez sur le bouton « Masquer la diapositive ».

En mode « Normal » ou « Trieuse de diapositives », les numéros des diapositives masquées sont barrés.

Pendant la projection, pour atteindre une diapositive masquée, appuyez sur la touche **M**.

Pour enlever les masques, sélectionnez les diapositives masquées, dans le groupe « Configuration », puis désactivez l'option « Masquer la diapositive ». Les numéros des diapositives « démasquées » ne sont plus barrés.

# <span id="page-28-2"></span><span id="page-28-1"></span>**5.4. Passage d'une diapositive a la suivante**

### **5.4.1. Effets de transition**

On peut choisir un effet visuel et/ou un effet sonore de transition entre chaque diapositive. Si nécessaire, sélectionnez d'abord les diapositives qui recevront l'effet (ou les deux effets).

#### **Effet visuel de transition**

On utilise sous l'onglet « Transitions », le groupe « Accès à cette diapositive ».

Pour afficher les effets visuels de transition de la galerie, utilisez les flèches situées à droite des effets. Un seul effet peut être appliqué.

![](_page_28_Picture_12.jpeg)

Juste après avoir cliqué sur un effet, on a un aperçu de cet effet. Ensuite, on peut utiliser le bouton « Aperçu », à gauche de la galerie des effets.

L'effet étant appliqué, on peut le modifier en utilisant le bouton « Options d'effet », à droite de la galerie des effets.

![](_page_28_Picture_194.jpeg)

#### **Effet sonore de transition**

Un effet sonore peut être ajouté, après activation du menu déroulant de la zone de saisie « Son », dans le groupe « Minutage » (onglet « Transitions »).

![](_page_29_Picture_2.jpeg)

Choisir ici l'effet sonore désiré.

En pointant sur un effet sonore, on peut l'entendre.

Ensuite, on peut utiliser le bouton « Aperçu », à gauche de la galerie des

effets.

Sous la zone de saisie « Son », on peut modifier la durée du son.

<span id="page-29-0"></span>L'effet choisi sera appliqué aux diapositives sélectionnées (par défaut, à la diapositive active). Il peut également être appliqué à toutes les diapositives, en cliquant sur le bouton « Appliquer partout ».

#### **5.4.2. Passage manuel ou automatique**

Le passage d'une diapositive à l'autre peut être manuel (on commande le passage à la diapositive suivante, par exemple par clic) ou automatique.

Par défaut, le passage est manuel.

Quand le passage est automatique, on doit effectuer un minutage, c'est-à-dire déterminer le temps d'affichage de chaque diapositive.

Sous l'onglet « Transitions », groupe « Minutage », dans la zone « Passer à la diapositive suivante », on peut cocher à la fois les deux cases « Manuellement » et «

![](_page_29_Picture_231.jpeg)

<span id="page-29-1"></span>Automatiquement après ». Cela permet d'intervenir en manuel, tout en étant en mode automatique *(par exemple pour afficher plus tôt la diapositive suivante)*.

### **5.4.3. Temps d'affichage automatiques variables**

Les temps d'affichage des diapositives peuvent être variables, et être définis pendant le diaporama. Pour enregistrer le minutage, procédez ainsi :

- o En mode « Normal » ou « Trieuse de diapositives », cliquez dans le groupe « Configuration » (onglet « Diaporama ») sur le bouton « Vérification du minutage ».
- o Le diaporama est lancé à partir de la première diapositive.

La fenêtre « Enregistrement » s'affiche :

![](_page_29_Picture_21.jpeg)

L'utilisation de cette fenêtre est la même qu'au §5.2, page 25.

Après enregistrement, en mode « Trieuse de diapositives », le temps d'affichage apparaît sous chaque diapositive.

Pour passer le diaporama sans le minutage : sous l'onglet « Diaporama », dans le groupe « Configuration », décochez la case « Utiliser la vérification du minutage ».

![](_page_30_Picture_1.jpeg)

## **5.4.4. Temps d'affichage automatique fixe**

<span id="page-30-1"></span><span id="page-30-0"></span>Si nécessaire, sélectionnez les diapositives auxquelles vous souhaitez fixer la même durée d'affichage. Après avoir coché la case « Automatiquement après », indiquez la durée dans la zone de saisie.

### **5.4.5. Modifier le minutage sur une diapositive**

En mode « Trieuse » vous apercevez la durée de la diapositive. Vous pouvez modifier cette durée pour une diapositive de votre choix en cliquant sur l'onglet « Transition » et choisir la durée souhaitée.

![](_page_30_Figure_6.jpeg)

# <span id="page-30-2"></span>**5.5. Défilement automatique en boucle**

Ce type de défilement est communément utilisé dans les magasins et sur les stands.

Le défilement en boucle étant automatique, il nécessite le minutage des diapositives.

Affichez la fenêtre « Paramètres du diaporama » : sous l'onglet « Diaporama », dans le groupe « Configuration », cliquez sur le bouton « Configurer le diaporama ».

o **« Visionné sur une borne (plein écran) »** : le pointeur et les quatre boutons sont masqués et inaccessibles, la seule opération possible est l'activation de la touche Echap (Esc).

La case «Exécuter en continu jusqu'à ECHAP » est automatiquement cochée.

o **« Exécuter en continu jusqu'à ECHAP »** : en cochant cette case, sans avoir activé la précédente (Visionné sur une borne, plein écran), les utilisateurs peuvent utiliser, en plein écran, le pointeur et la barre d'outils du diaporama.

# <span id="page-31-0"></span>**5.6. Projection en mode présentateur**

La projection en mode Présentateur nécessite que deux écrans soient rattachés à l'ordinateur : l'un utilisé par le présentateur, l'autre tourné vers le public.

Ouvrez la présentation à projeter, puis lancez le mode Présentateur : sous l'onglet « Diaporama », dans le groupe « Moniteurs », cochez la case « Utiliser le mode Présentateur ».

Dans la fenêtre « Propriétés de Affichage », sous l'onglet « Paramètres », attribuez chacun des deux écrans :

- Cliquez sur l'icône du moniteur du présentateur, puis cochez la case « Utiliser ce périphérique en tant que moniteur principal »
- Puis cliquez sur l'icône du moniteur destiné au public, puis cochez la case « Étendre le bureau Windows à ce moniteur ».

Le public voit la présentation, diapositive après diapositive.

L'écran du présentateur contient des éléments supplémentaires : miniatures de diapositives, boutons diapositive suivante, diapositive précédente, bouton Stylet, bouton Diapositive, une zone de commentaires de la diapositive, avec zoom ; y sont également précisés : le n° de la diapositive affichée et le temps écoulé depuis le début de la présentation.

# <span id="page-31-2"></span><span id="page-31-1"></span>**5.7. Enregistrement au format « PowerPoint » ou « vidéo »**

#### **5.7.1. Enregistrement d'un diaporama au format « Diaporama PowerPoint »**

Pour enregistrer le diaporama au format « Diaporama PowerPoint » :

- Affichez la présentation.
- Ouvrez le menu Fichier > « Enregistrer et envoyer ».
- Sous la rubrique « Types de fichier », sélectionnez « Modifier le type de fichier ».
- Dans le volet droit, sélectionnez « Diaporama PowerPoint (\*.ppsx) »
- Sous le volet droit, activez le bouton « Enregistrer sous ».
- Renseignez la fenêtre « Enregistrer sous » (nom et emplacement du fichier), et validez.

![](_page_31_Picture_129.jpeg)

## **5.7.2. Enregistrement d'un diaporama au format vidéo**

<span id="page-32-0"></span>Pour enregistrer le diaporama au format vidéo (**wmv**) :

- Affichez la présentation.
- Ouvrez le menu Fichier > « Enregistrer et envoyer ».
- Sous la rubrique « Types de fichier », sélectionnez « Créer une vidéo ».
- Dans le volet droit, ouvrez le menu « Qualité HD & ordinateur ». Choisissez l'option souhaitée.
- Ouvrez le menu situé sous le menu précédent. Choisissez l'option souhaitée, indiquez éventuellement les temps d'affichage des diapositives.
- En bas du volet droit, activez le bouton « Créer la vidéo ».
- Renseignez la fenêtre « Enregistrer sous » (nom et emplacement du fichier), et validez.

# <span id="page-32-1"></span>**5.8. Diffuser le diaporama sur des postes distants**

*À condition d'avoir une adresse Windows Live*,on peut diffuser un diaporama à distance, via Internet.

Procédez ainsi :

- Affichez la présentation.
- Ouvrez le menu Fichier > « Enregistrer et envoyer ».
- Sous la rubrique « Enregistrer et envoyer », sélectionnez « Diffuser le diaporama ».

![](_page_32_Picture_15.jpeg)

#### o Le menu suivant apparaît

![](_page_33_Picture_1.jpeg)

o Cliquez sur « Démarrer la diffusion »

![](_page_33_Picture_3.jpeg)